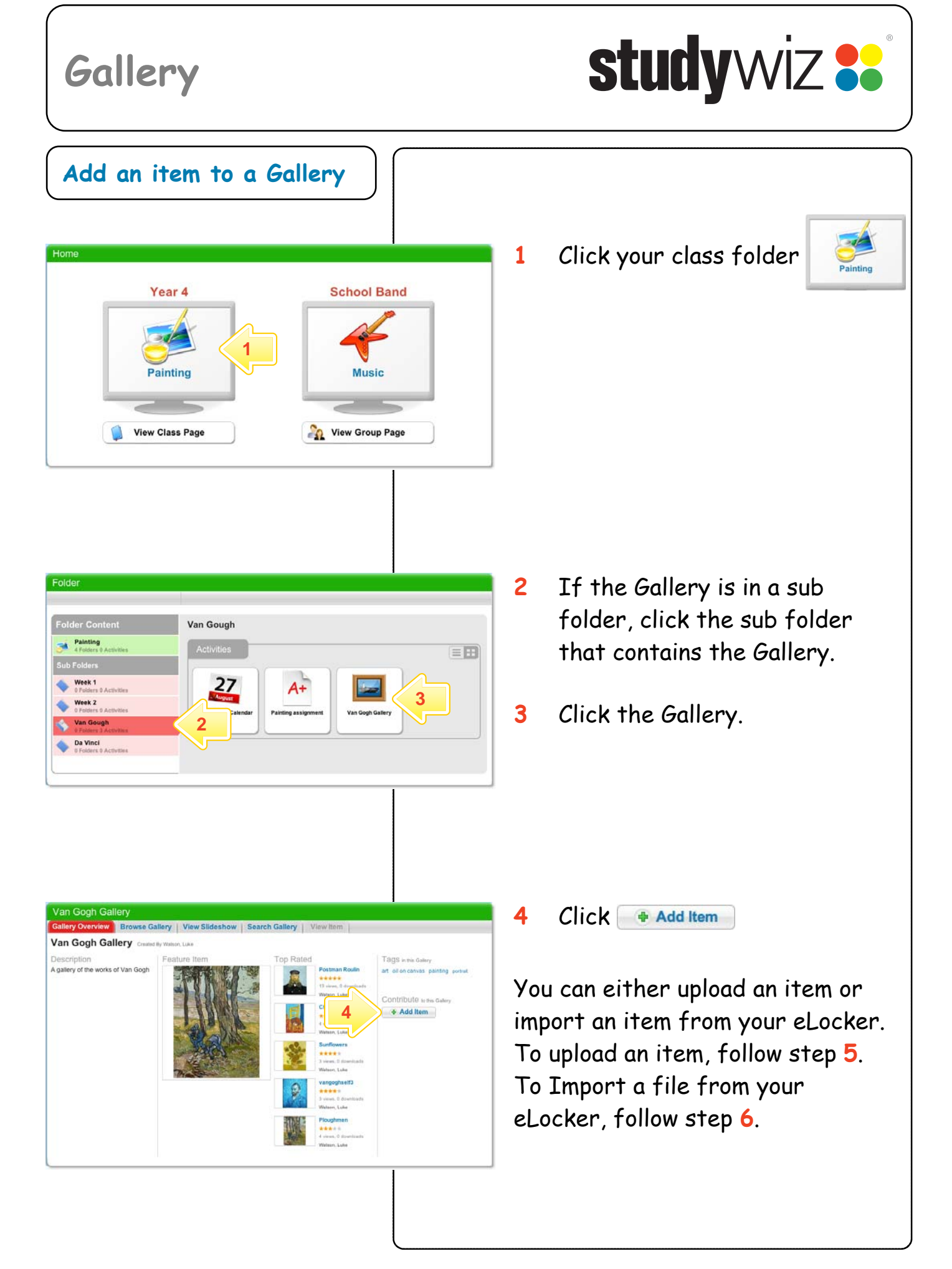

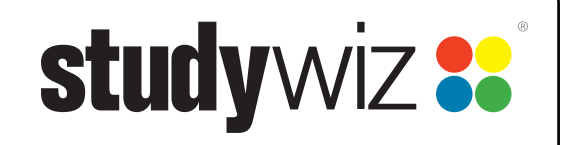

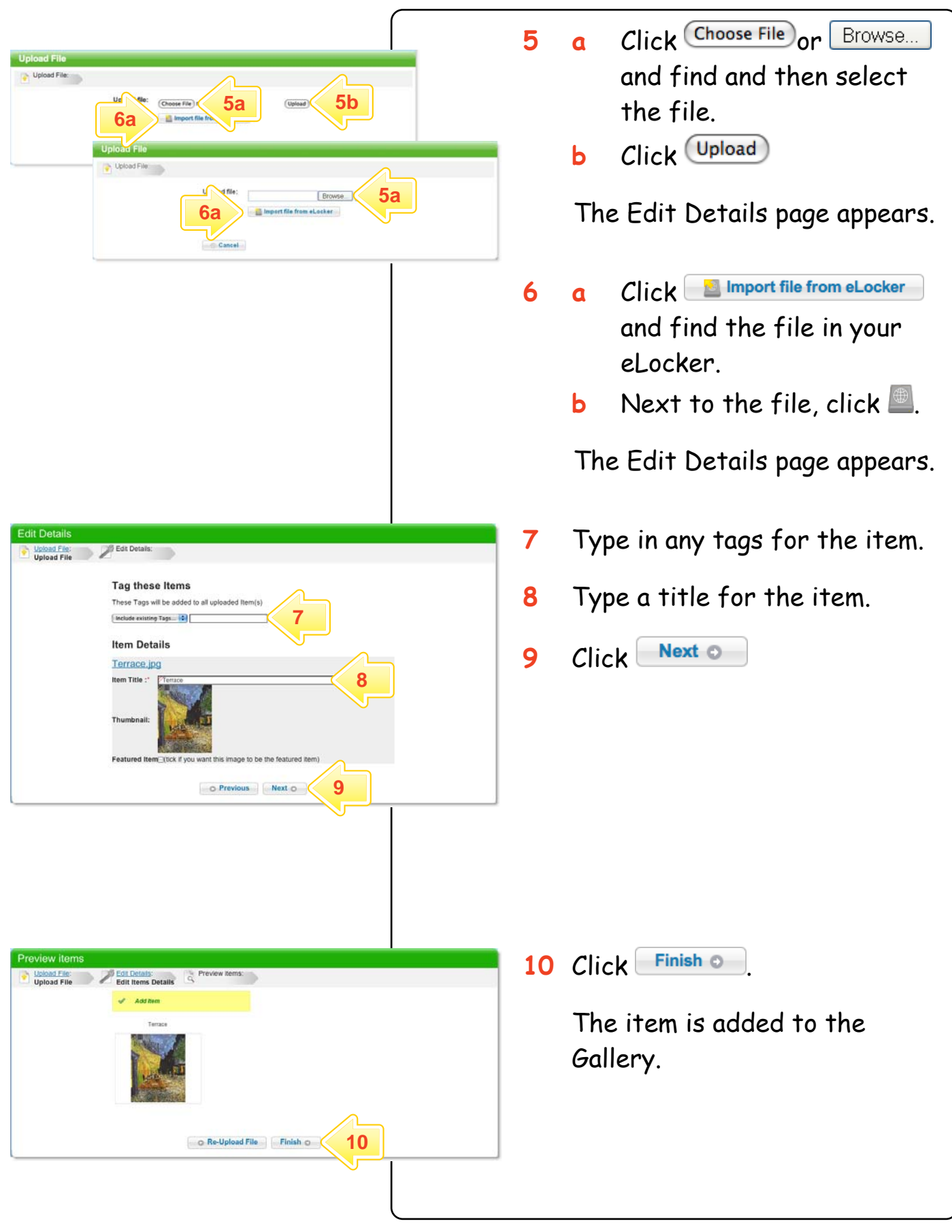

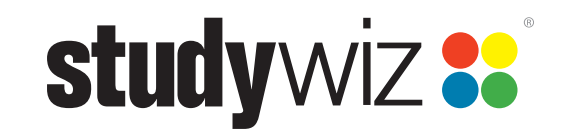

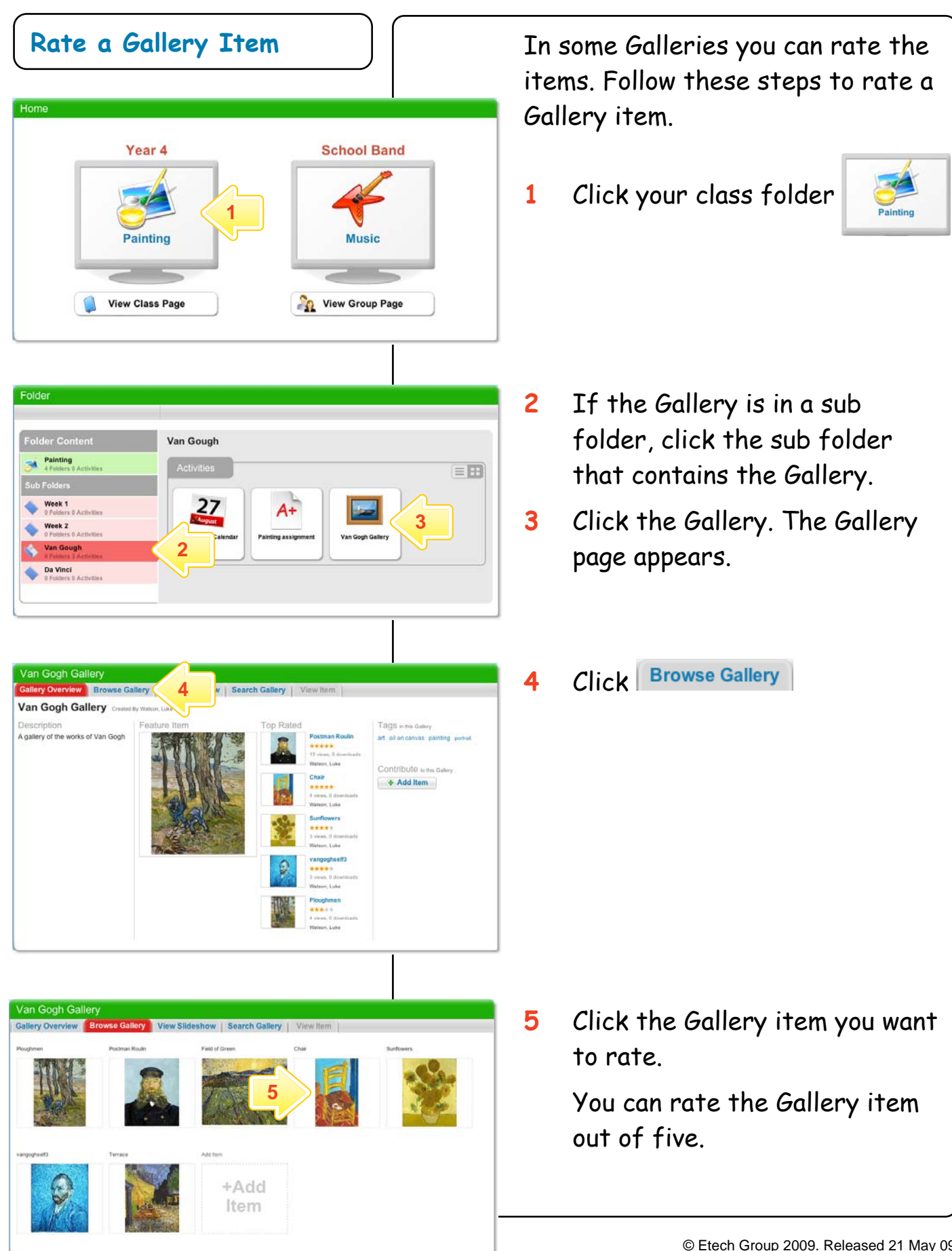

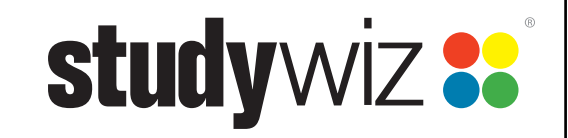

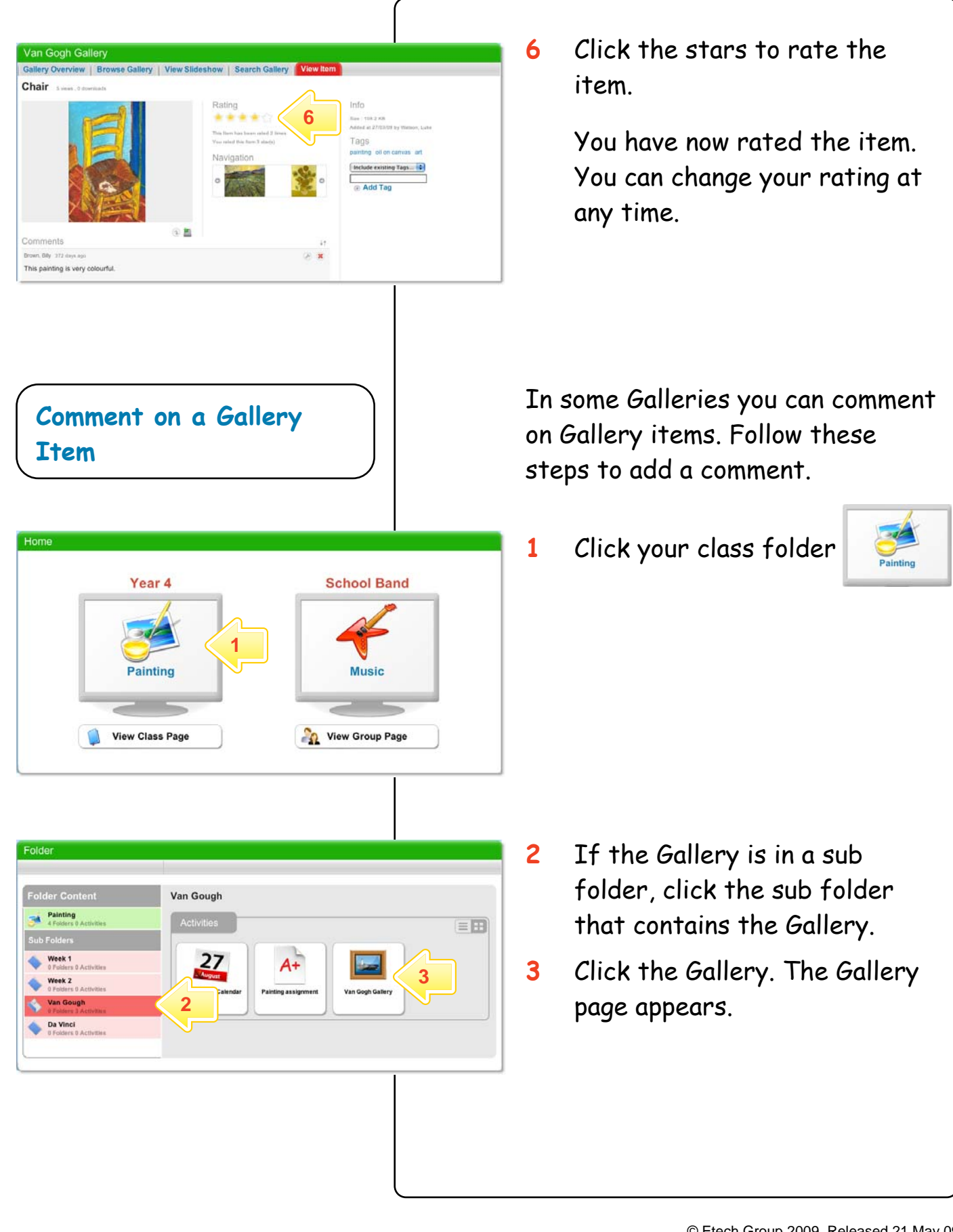

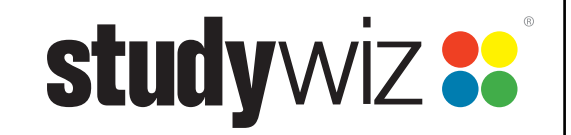

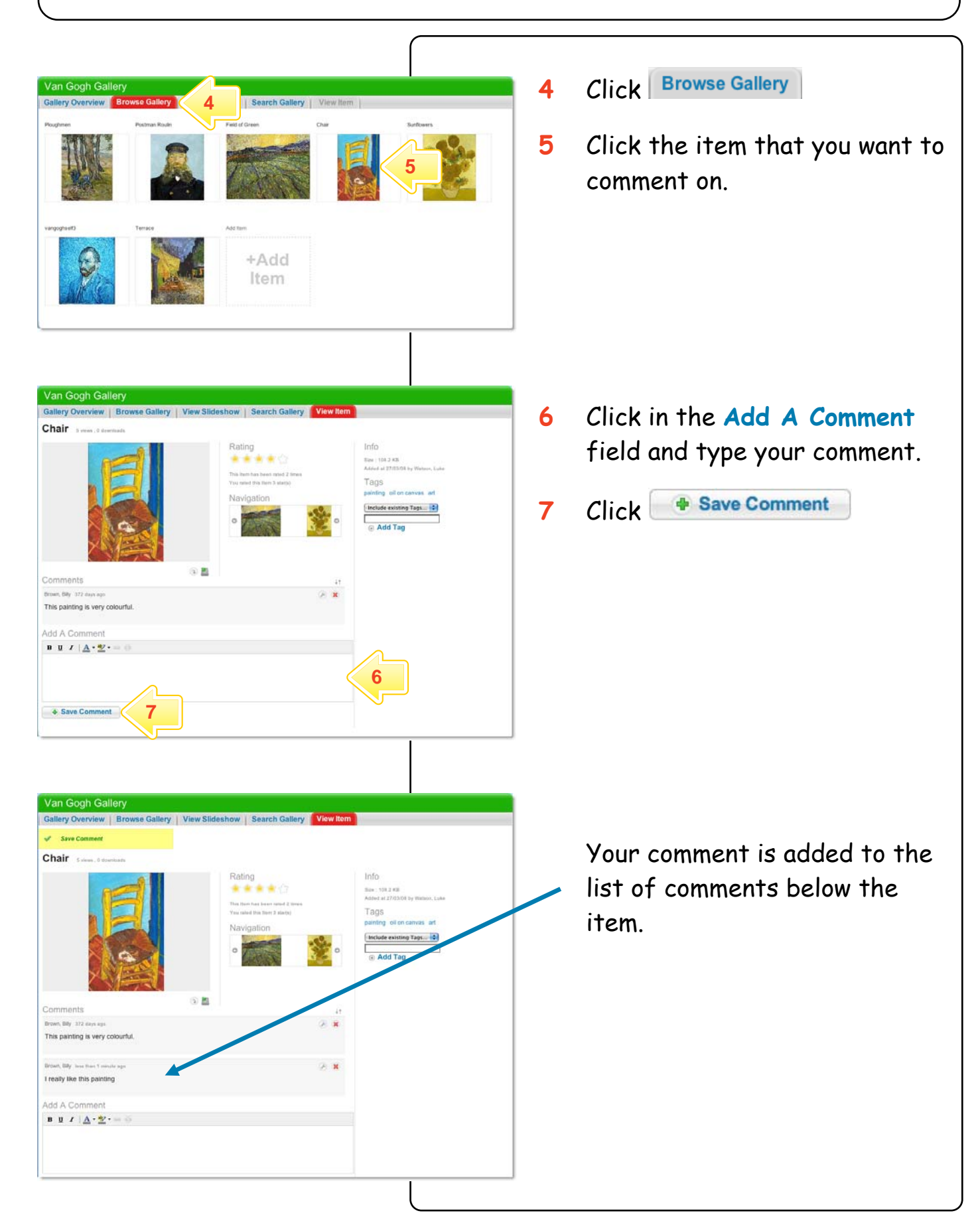

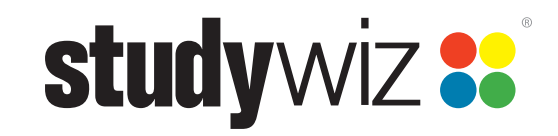

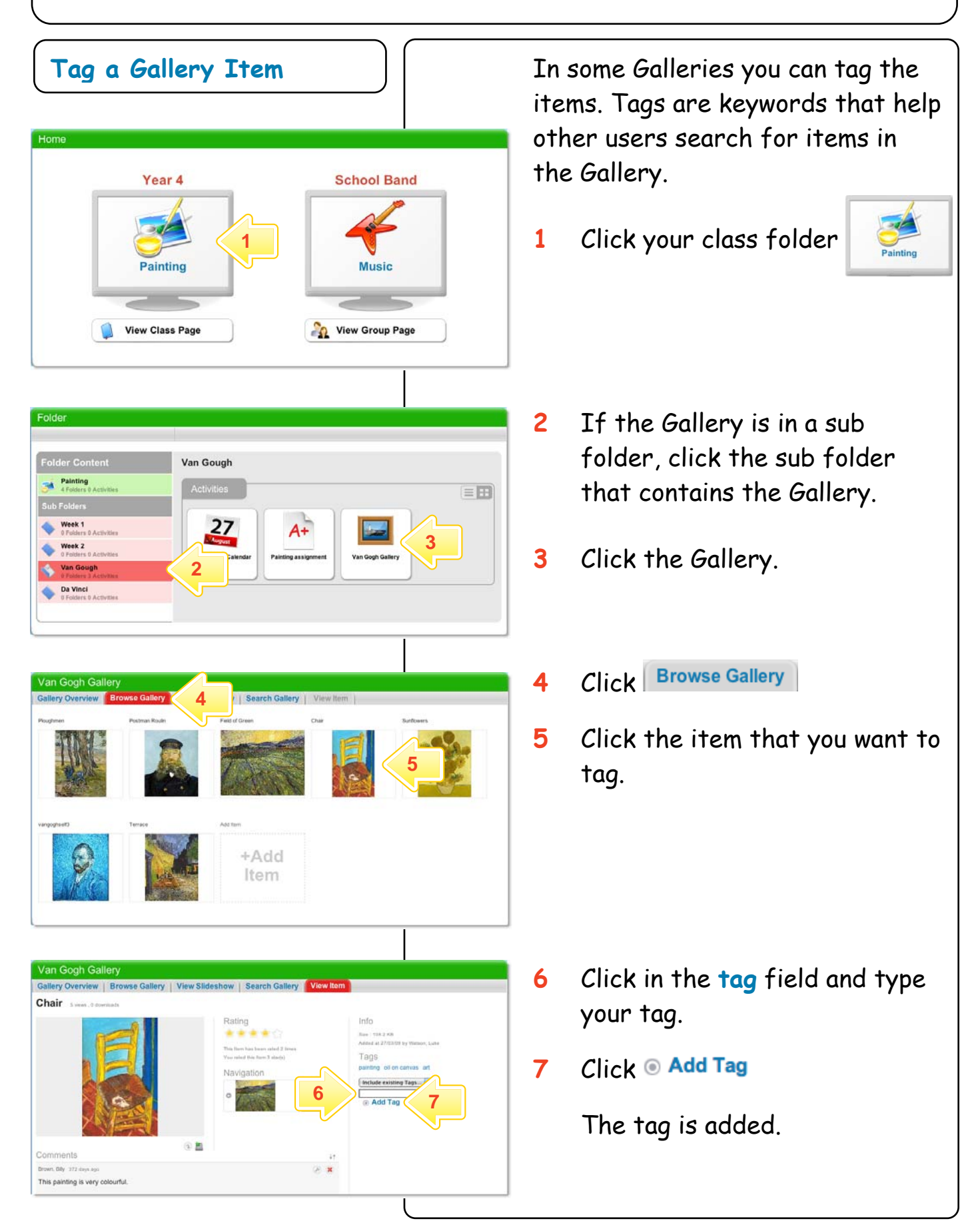

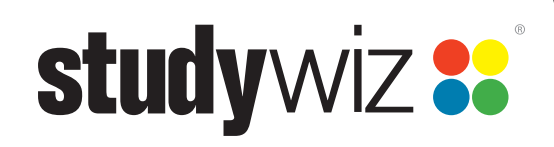

## **Subscribe to a Gallery Podcast**

Use iTunes to automatically sync your iPod with changes in a Studywiz Gallery, or use a news reader to see Gallery updates automatically.

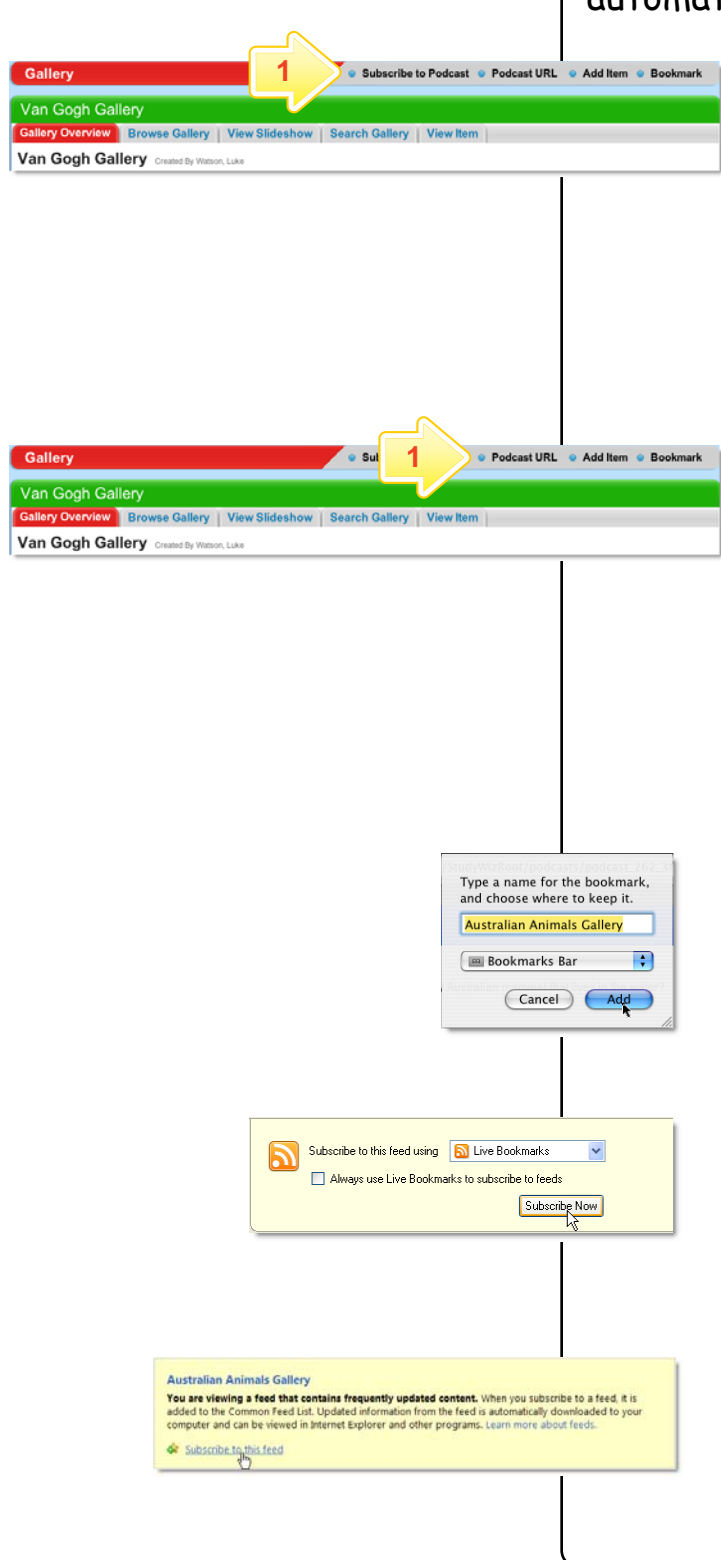

### **Subscribe using iTunes**

### **1** Click **Subscribe To Podcast**.

The content is added to iTunes on your computer. You can see it in iTunes by selecting Podcasts in the Library list.

### **Subscribe using an RSS Reader**

### **1** Click **Podcast URL**.

A new browser tab or window opens, displaying the RSS Feed information. The way you subscribe to the podcast depends on the browser you are using.

- In Safari, click **Add Bookmark**. In the dialog box that appears, click **Add**. The RSS feed is added to Safari.
- In Firefox, click the **Subscribe Now** button and in the dialog box that appears, click **OK**.
- In Internet Explorer, click **Subscribe to this feed** and in the dialog box that appears, click **Subscribe**.